# **Visualiser les échanges de courriels chiffrés avec Wireshark**

#### **Présentation**

Un **analyseur de trame** est un outil **de base** de l'informaticien car il permet de comprendre ce qu'il se passe à un niveau très bas. Il permet aussi aussi de mettre en évidence de nombreux concepts théoriques du cours.

**Wireshark** (anciennement Ethereal) est un est un logiciel libre d'**analyse de protocole**, ou **packet sniffer**, utilisé dans le **dépannage** et l'**analyse du fonctionnement** des réseaux informatiques. Il est utilise pour **diagnostiquer** des dysfonctionnement dans un réseau informatique.

Un analyseur de protocoles (ou analyseur de réseaux ou de paquets) est un logiciel permettant **d'intercepter** et de consigner le trafic des données transférées sur un réseau de données. L'analyseur **capture** chaque **PDU** (protocol data unit - unité de données de protocole) des flux de données circulant sur le réseau.

Il permet de décoder et d'analyser leur contenu conformément aux spécifications **RFC** ou autres appropriées.

Wireshark est programmé pour reconnaître la structure de différents protocoles réseau.

### **Installation de Wireshark dans la VM Ubuntu**

Avant d'installer un nouveau logiciel, mettrez à jour votre environnement Ubuntu.

- lancez un Terminal
- Mettez à jour votre environnement Ubuntu
- \$ sudo apt update
- \$ sudo apt upgrade
	- installez Wireshark

```
$ sudo apt install wireshark
```
[Durant l'installation il vous est demandé](https://siocours.lycees.nouvelle-aquitaine.pro/lib/exe/detail.php/bloc3s1/wireshark_01.png?id=bloc3s1%3Awiresharkmessagerie) **d'autoriser** l'installation de **Dumcap**. Utilisez la touche **TAB** pour sélectionner le bouton **OK** et validez avec la touche entrée :

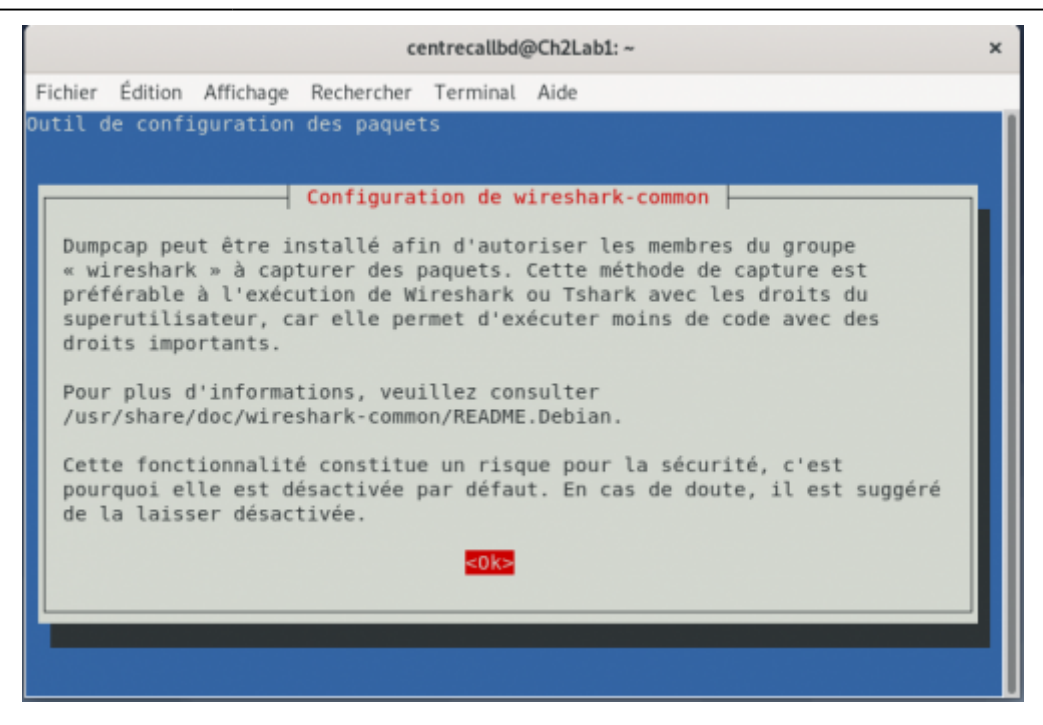

**Autorisez** les utilisateurs non privilégiés à **utiliser Wireshark** :

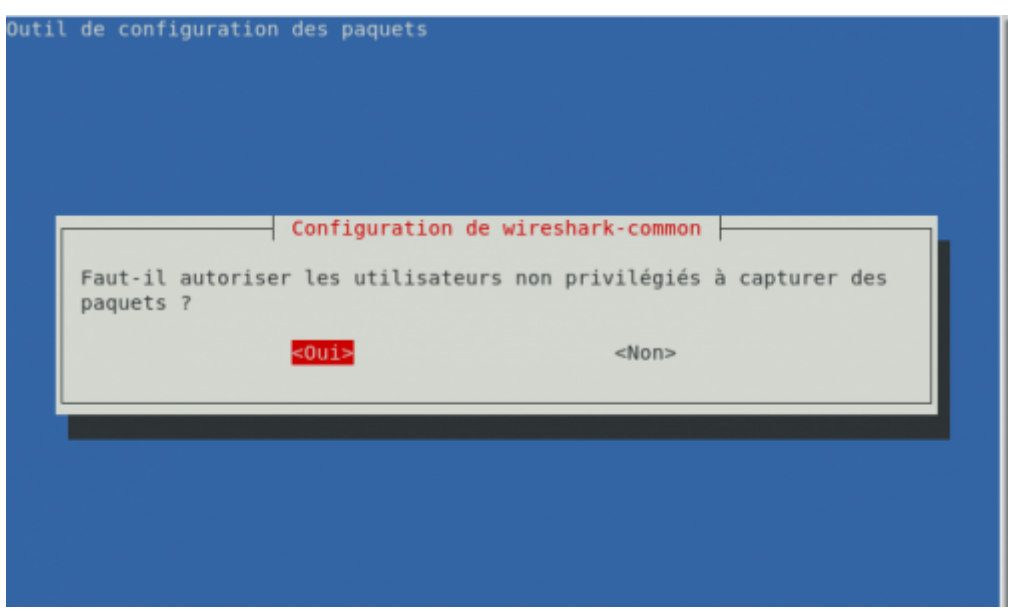

**Ajoutez** le compte utilisateur voulu au groupe **wireshark** pour lui permettre d'utiliser toutes les fonctionnalités de Wireshark :

\$ sudo usermod -aG wireshark comptevoulu

ou le compte qui a ouvert la session (la commande whoami permet de connaitre l'utilisateur qui a ouvert la session :

```
$ sudo usermod -aG wireshark $(whoami)
```
 $\hat{\phantom{1}}$ 

Fermez puis réouvrez votre session pour actualiser vos droits.

- Lancez un Terminal et vérifiez que vous êtes bien dans le groupe wireshark avec la commande suivante :
- groups

### **Prise de contact**

[Lancez le logiciel qui se présente ainsi \(la carte réseau](https://siocours.lycees.nouvelle-aquitaine.pro/lib/exe/detail.php/bloc3s1/wireshark_03.png?id=bloc3s1%3Awiresharkmessagerie) **enp0s3** connectée au réseau est encadrée en rouge):

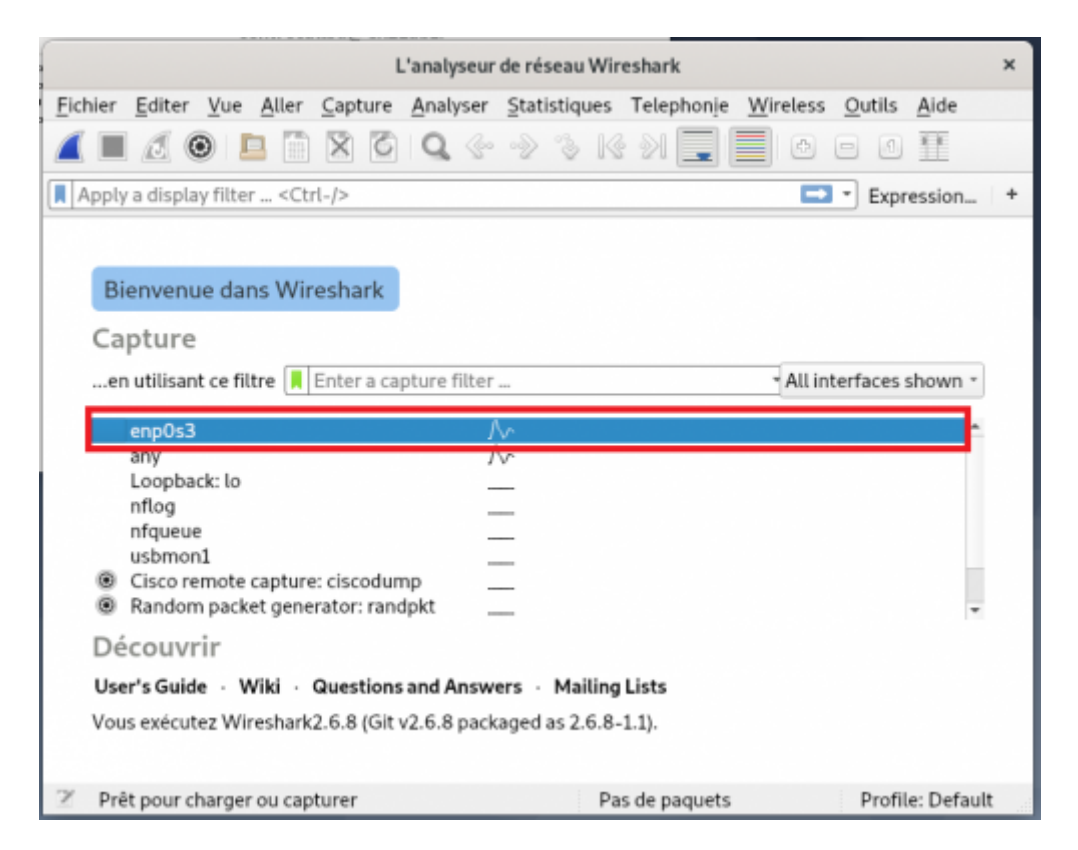

Vous pouvez démarrer une capture en cliquant tout simplement sur l'interface réseau qui vous intéresse. Vous ne verrez donc que le trafic réseau vu par cette carte réseau.

- **Démarrez une capture** avec l'icône en forme d'aileron de requin en haut à gauche.
- Au bout de quelques instants vous verrez des paquets réseau apparaître dans la fenêtre, ce qui montre que même si vous ne faites rien, il y a des informations qui circulent sur le réseau !
- **Arrêtez** la capture des trames :

Last update: 2020/11/12 bloc3s1:wiresharkmessagerie https://siocours.lycees.nouvelle-aquitaine.pro/doku.php/bloc3s1/wiresharkmessagerie?rev=1605213621 21:40

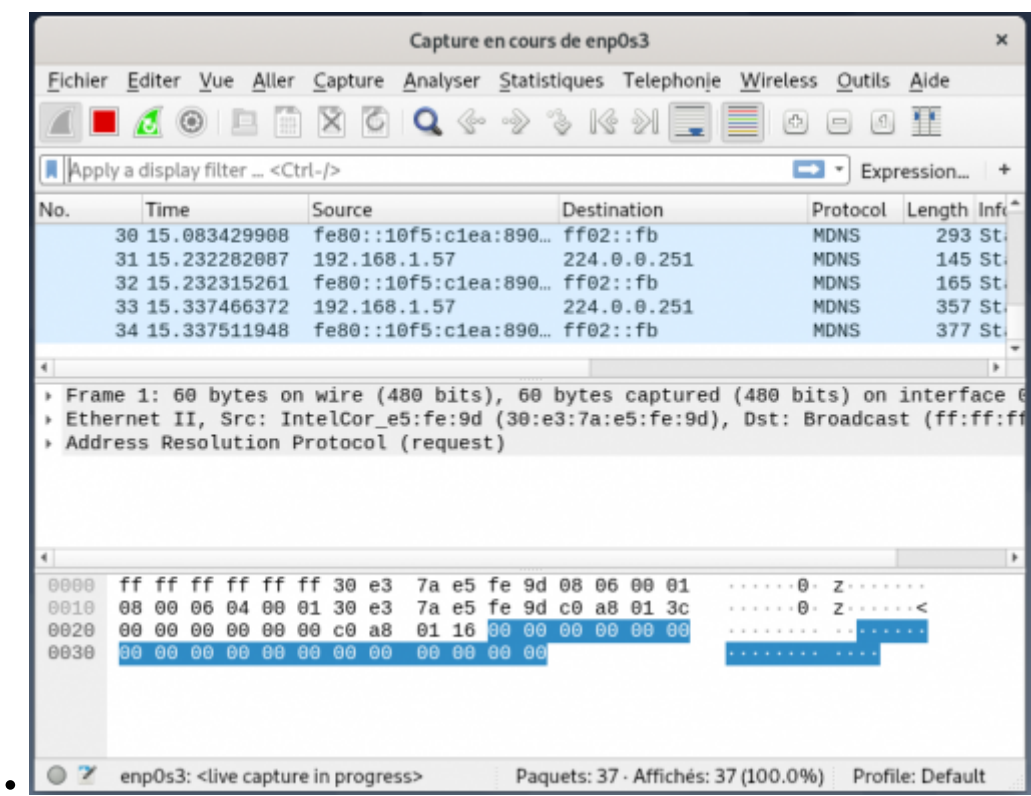

[Wireshark permet de donner des informations très détaillées. Examinez l'écran principal du logiciel :](https://siocours.lycees.nouvelle-aquitaine.pro/lib/exe/detail.php/bloc3s1/wireshark_05.png?id=bloc3s1%3Awiresharkmessagerie)

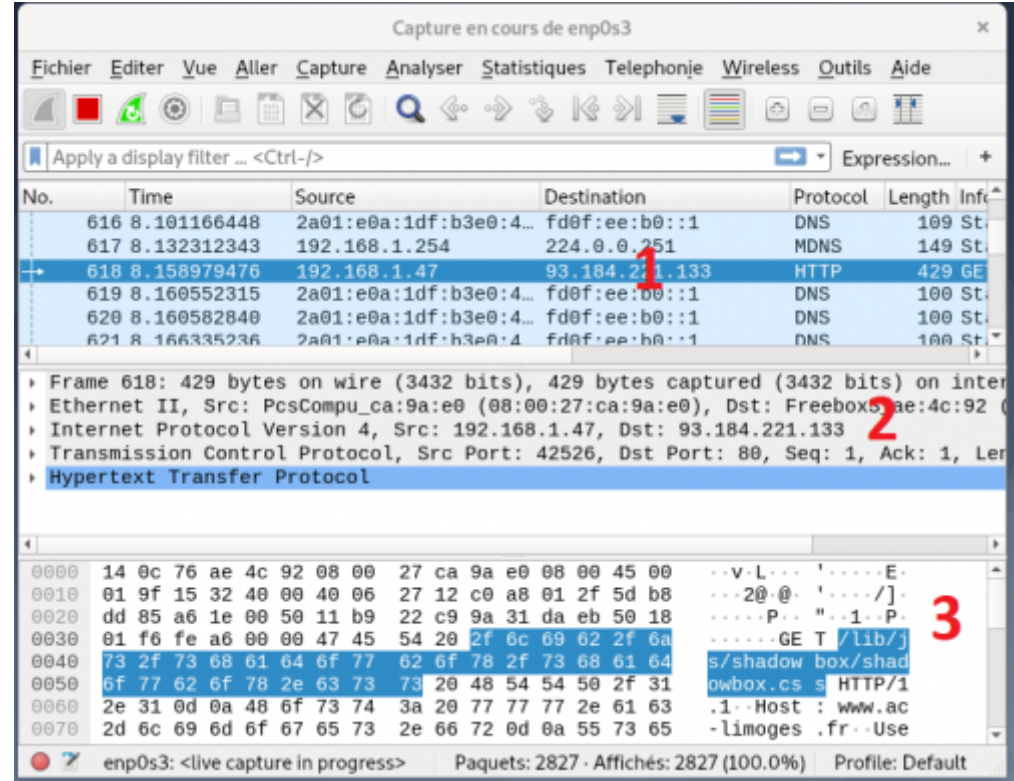

On observe en trois parties :

- 1. La **liste des trames Ethernet capturées**. Elles sont chacune numérotées et horodatées par Wireshark (ces données ne figurent donc pas dans la trame d'origine).
- 2. Pour chaque trame, sa **structure** est présentée sous une forme **hiérarchique** (ainsi ce que vous voyez dans le volet 2 est le détail de la trame numéro 2)

3. Le volet 3 est la même chose que le volet 2 mais sous une forme **brute** non structurée avec une présentation ASCII et hexadécimale. Vous pouvez la présenter en binaire (clic droit dans le volet 3).

#### **Examen détaillé**

Examinez en détail le volet 2. Vous pouvez cliquer sur les croix pour développer les contenus. Ce volet met en évidence le phénomène **d'encapsulation** :

[Le premier élément concerne la](https://siocours.lycees.nouvelle-aquitaine.pro/lib/exe/detail.php/bloc3s1/wireshark_06.png?id=bloc3s1%3Awiresharkmessagerie) **trame** proprement dite (taille, temps, etc.) :

```
v Frame 618: 429 bytes on wire (3432 bits), 429 bytes captured (3432 bits) on int
> Interface id: 0 (enp0s3)
  Encapsulation type: Ethernet (1)
  Arrival Time: Nov 12, 2020 21:30:46.030778283 CET
  [Time shift for this packet: 0.000000000 seconds]
  Epoch Time: 1605213046.030778283 seconds
  [Time delta from previous captured frame: 0.026667133 seconds]
  [Time delta from previous displayed frame: 0.026667133 seconds]
  [Time since reference or first frame: 8.158979476 seconds]
  Frame Number: 618
  Frame Length: 429 bytes (3432 bits)
  Capture Length: 429 bytes (3432 bits)
  [Frame is marked: False]
  [Frame is ignored: False]
  [Protocols in frame: eth:ethertype:ip:tcp:http]
  [Coloring Rule Name: HTTP]
  [Coloring Rule String: http || tcp.port == 80 || http2]
```
[Ensuite, en montant d'un cran est présentée la partie liée à](https://siocours.lycees.nouvelle-aquitaine.pro/lib/exe/detail.php/bloc3s1/wireshark_07.png?id=bloc3s1%3Awiresharkmessagerie) **Ethernet**. On retrouve les adresses physiques de **destination** et de **source**, également le type trame de niveau supérieur (ici IP **0x0800**) :

```
v Ethernet II, Src: PcsCompu_ca:9a:e0 (08:00:27:ca:9a:e0), Dst: FreeboxS_ae:4c:92 (
Destination: FreeboxS_ae:4c:92 (14:0c:76:ae:4c:92)
    Address: FreeboxS_ae:4c:92 (14:0c:76:ae:4c:92)
    .... ..0. .... .... ..... = LG bit: Globally unique address (factory def
          . . . 0 . . . . . . . . . . . . . . .
                               .... = IG bit: Individual address (unicast)
+ Source: PcsCompu_ca:9a:e0 (08:00:27:ca:9a:e0)
    Address: PcsCompu_ca:9a:e0 (08:00:27:ca:9a:e0)
    .... ..0. .... .... ..... = LG bit: Globally unique address (factory def
         \ldots \Theta .... .... .... .... = IG bit: Individual address (unicast)
  Type: IPv4 (0x0800)
```
[A la couche supérieure, c'est la partie IP :](https://siocours.lycees.nouvelle-aquitaine.pro/lib/exe/detail.php/bloc3s1/wireshark_08.png?id=bloc3s1%3Awiresharkmessagerie)

```
* Internet Protocol Version 4, Src: 192.168.1.47, Dst: 93.184.221.133
 0100 ... = Version: 4
     . 0101 = Header Length: 20 bytes (5)
> Differentiated Services Field: 0x00 (DSCP: CS0, ECN: Not-ECT)
 Total Length: 415
 Identification: 0x1532 (5426)
Flags: 0x4000, Don't fragment
 Time to live: 64
 Protocol: TCP (6)
 Header checksum: 0x2712 [validation disabled]
  [Header checksum status: Unverified]
 Source: 192.168.1.47
 Destination: 93.184.221.133
```
On retrouve les **adresses IP source** et **destination du paquet**. De plus, certaines données correspondent à des bits d'un octet particulier (**differentiated services field**). Des données techniques comme la longueur du paquet, le numéro de séquence, le temps à vivre (**TTL** ou Time To Live), l'identité du protocole supérieur (**UDP**) sont nécessaires au fonctionnement de cette couche.

[En montant encore d'un niveau on observe la partie](https://siocours.lycees.nouvelle-aquitaine.pro/lib/exe/detail.php/bloc3s1/wireshark_09.png?id=bloc3s1%3Awiresharkmessagerie) **transport**. Ici il s'agit de **UDP** qui est un protocole simple sans gestion des erreurs, son contenu est beaucoup plus simple que **TCP** :

```
- Transmission Control Protocol, Src Port: 42526, Dst Port: 80, Seq: 1, Ack: 1, L
  Source Port: 42526
  Destination Port: 80
  [Stream index: 10]
  [TCP Segment Len: 375]
  Sequence number: 1 (relative sequence number)
  [Next sequence number: 376 (relative sequence number)]
  Acknowledgment number: 1
                              (relative ack number)
  0101 .... = Header Length: 20 bytes (5)
Flags: 0x018 (PSH, ACK)
  Window size value: 502
  [Calculated window size: 64256]
  [Window size scaling factor: 128]
  Checksum: 0xfea6 [unverified]
  [Checksum Status: Unverified]
 Urgent pointer: 0
▸ [SEQ/ACK analysis]
> [Timestamps]
 TCP payload (375 bytes)
```
Comme à chaque fois, une information concernant le protocole de niveau supérieur (ici **ssdp** pour Simple Service Discovery Protocol) est intégré. Nous retrouvons également la notion de **port source** et de **destination** mais aussi de **checksum** qui permet le contrôle d'erreur.

[Et enfin, on aborde la partie](https://siocours.lycees.nouvelle-aquitaine.pro/lib/exe/detail.php/bloc3s1/wireshark_10.png?id=bloc3s1%3Awiresharkmessagerie) **application**. vous remarquerez que **Wireshark** sait mettre en relation les **données structurées** et les **données brutes**. Ainsi, sur n'importe quelle couche du paquet, si vous sélectionnez un élément, celui-ci est mis en évidence dans le dernier volet :

```
- Hypertext Transfer Protocol
GET /lib/js/shadowbox/shadowbox.css HTTP/1.1\r\n
 Host: www.ac-limoges.fr\r\n
 User-Agent: Mozilla/5.0 (X11; Linux x86_64; rv:78.0) Gecko/20100101 Firefox/78
 Accept: text/css, */*;q=0.1\r\n
 Accept-Language: fr, fr-FR; q=0.8, en-US; q=0.5, en; q=0.3\r\n
 Accept-Encoding: gzip, deflate\r\n
 Connection: keep-alive\r\n
 Referer: http://www.ac-limoges.fr/\r\n
> Cookie: PHPSESSID=p3rggrk9j7thvjbd7sv1ajko96\r\n
 \trthn
  [Full request URI: http://www.ac-limoges.fr/lib/js/shadowbox/shadowbox.css]
  [HTTP request 1/6]
  Response in frame: 624]
  [Next request in frame: 632]
```
Pour information, le paquet présenté ici correspond au protocole de découverte **UPnP** basé sur le protocole **SSDP** (Simple Service Discovery Protocol). Il s'agit d'un **lecteur Philips MCI730** qui diffuse sur le réseau (adresse **multicast** 239.255.255.250) pour prévenir de ses services (diffuser de la musique).

## **Retour Accueil Bloc3**

• [Bloc3](https://siocours.lycees.nouvelle-aquitaine.pro/doku.php/bloc3s1/accueil)

From: <https://siocours.lycees.nouvelle-aquitaine.pro/>- **Les cours du BTS SIO**

Permanent link:

**<https://siocours.lycees.nouvelle-aquitaine.pro/doku.php/bloc3s1/wiresharkmessagerie?rev=1605213621>**

Last update: **2020/11/12 21:40**

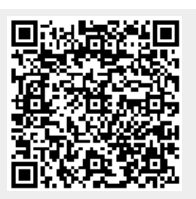